## **POUR METTRE UNE IMAGE DANS LA COLONNE LIEN DANS CANAL BLOG**

**Par Laurencell / http://3petitspts@canalblog.com** 

Il faut dans un premier temps aller chercher la petite image que l'on veut mettre en lien et on l'enregistre en format JPG (Attention votre photo ne doit pas être trop grande, dans le 2 – 3 cm sinon ça ne rentre pas dans la colonne lien)

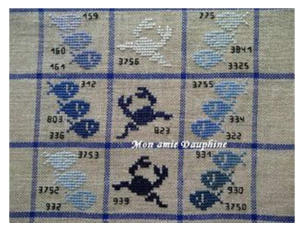

Ici j'ai choisi : « Amie Dauphine »

On crée un message en insérant cette image que l'on enregistre en brouillon

On retourne dans ce message et on clique sur HTML

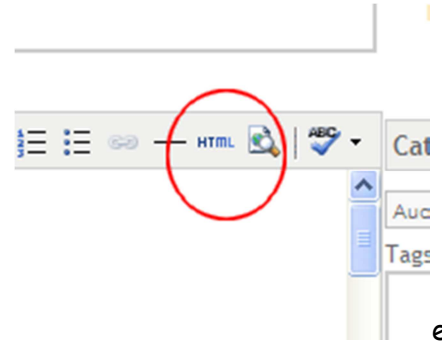

et ce magnifique petit écran apparaît :

```
Éditeur de source HTML
                                                                                             V Retour à la ligne
<p>snbsp;</p>
<p><a href="http://storage.canalblog.com/94/62/217799/80430667_o.jpg" target=" blank"><img
src="http://storage.canalblog.com/94/62/217799/80430667_p.jpg" alt="amie Dauphine" width="113"
height="85" border="0" /></a></p><br></a>>>>>>>>>>>>>>>>>>>
                                        ago canalhlog com/59/40/217700/66294420 ing"
```
## On sélectionne de <img…. à border=''0''

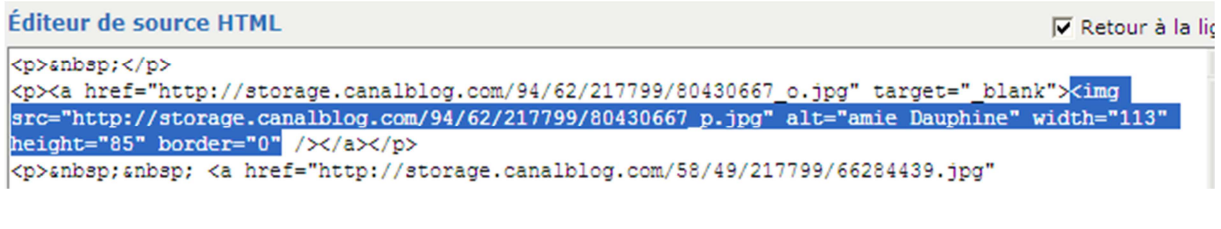

Puis on fait Coller : Ctrl+C

Et on ressort sans oublier d'enregistrer toujours en brouillon (sinon le message apparaitra sur votre Blog ce qui n'est pas l'idée…)

On file dans les liens d'amis et

Dans le Nom du Site on fait : Ctrl+V pour y mettre notre Photo (Personnellement je rajoute, avant le <, le nom du Blog quand j'ai place)

Et Dans l'adresse du Blog : eh bien l'adresse du blog Comme d'hab…

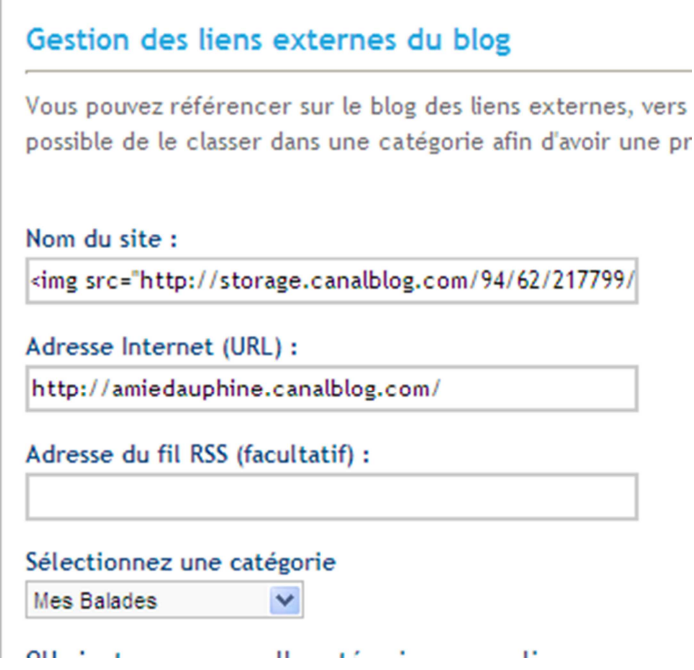

On n'oublie pas de faire Ajouter (sinon on devra tout recommencer)

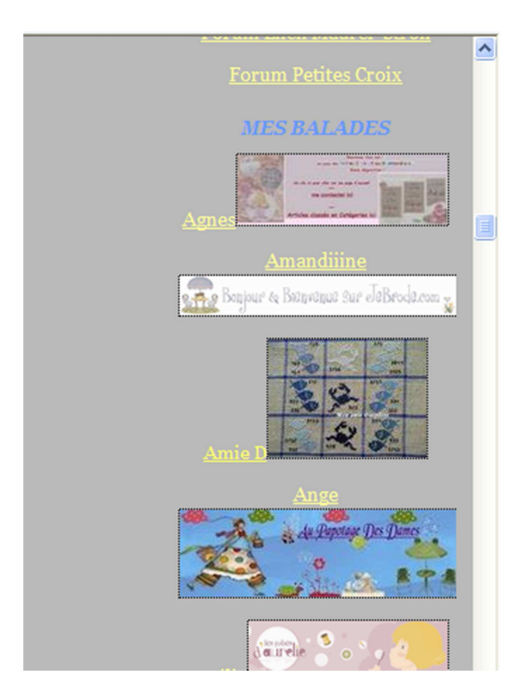

Et Voilou le résultat

J'espère que mes explications sont claires, si vous avez un souci, n'hésitez surtout pas….